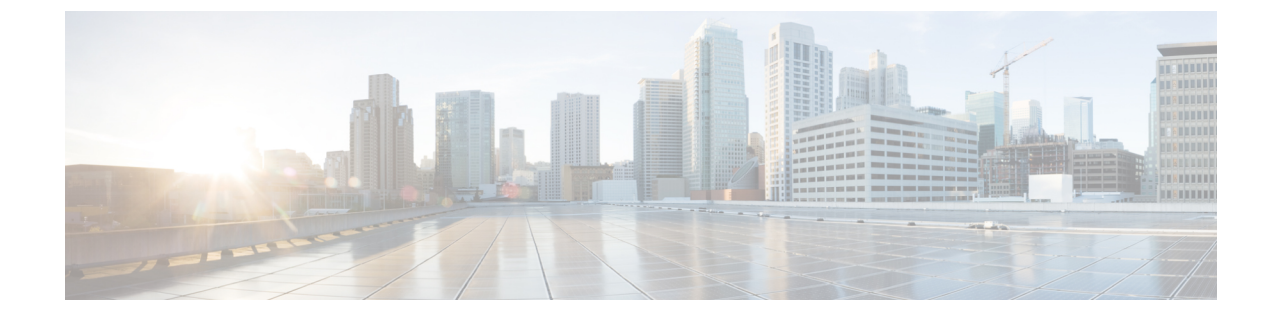

# サイト分析を使用したネットワークのモニ ターとトラブルシューティング

- サイト分析について (1 ページ)
- サイト分析ダッシュボードのインサイト (3 ページ)
- サイト分析の表示 (8 ページ)
- サイト分析設定の構成 (13 ページ)

## サイト分析について

サイト分析は、ネットワークトラブルシューティングを可視化し、最も問題のあるサイト、建 物、フロアまたは AP にドリルダウンすることを可能にします。KPI のしきい値を設定し、問 題が発生する前の KPI ごとの傾向をモニターできます。

ネットワーク全体の問題について警告するために使用できる KPI しきい値を定義できます。 KPI値に基づいて、最もパフォーマンスの低いサイトを特定し、特定の建物とフロアにドリル ダウンして問題を見つけることができます。オンボーディングの試行、オンボーディングの期 間、ローミングの試行、ローミングの期間、カバレッジ、および接続速度に関する問題を分析 できます。

[Site Analytics] ウィンドウは、パフォーマンスの問題を調査するときに、次の情報を得るのに 役立ちます。

• 問題の内容:KPIを使用して、問題の詳細を調べます。KPIカードには、KPIの名前、KPI の成功率、および最もパフォーマンスの低い参加者の名前とスコアが表示されます。KPI のしきい値に達している場合、KPIスコアは黒で表示されます。パーセンテージがしきい 値未満の場合、スコアは赤で表示されます。

次のカテゴリを使用できます。

• [OnboardingAttempts]:指定されたサイトのAPに正常にオンボーディングできるワイ ヤレスクライアントの割合を測定します。ワイヤレスクライアントがネットワークに 正常に参加すると SLA が達成され、ワイヤレスクライアントがネットワークに正常 に参加できないとSLAの達成に失敗します。たとえば、100のクライアントがネット ワークへのオンボーディングを試みたとします。50のクライアントが正常にオンボー ディングし、50がオンボーディングに失敗しました。この場合、[OnboardingAttempts] の KPI 値は 50% です。

- [Onboarding Duration]:設定されたしきい値時間内に AP にオンボーディングできる、 正常にオンボーディングされたワイヤレスクライアントの割合を測定します。ワイヤ レスクライアントがオンボーディングに失敗した場合、メトリックにはカウントされ ません。ワイヤレスクライアントが正常にオンボーディングされたものの、設定され た SLA 期間よりも時間がかかった場合、失敗としてカウントされます。たとえば、 オンボーディングに成功した50のクライアントのうち、30のクライアントは10秒未 満、20のクライアントは10秒以上かかったとします。この場合、[OnboardingDuration] の KPI 値は 60% です。
- [Roaming Attempts]:特定のサイト内に存在する 1 つの AP から別の AP に正常にロー ミングできるワイヤレスクライアントの割合を測定します。あるワイヤレスクライア ントが正常にローミングして別のAP経由でネットワークに参加するとSLAが達成さ れ、そのワイヤレスクライアントがネットワークに正常に参加できないと失敗と見な されます。たとえば、100 のクライアントが一定時間内にローミングを試みたとしま す。50 のクライアントが正常にローミングし、50 のクライアントがローミングに失 敗しました。この場合、[Roaming Attempts] の KPI 値は 50% です。
- [RoamingDuration]:設定されたしきい値時間内に、あるAPから別のAPに正常にロー ミングできるワイヤレスクライアントの割合を測定します。ワイヤレスクライアント が正常なローミングに失敗した場合、このメトリックにはカウントされません。ワイ ヤレスクライアントが正常にローミングしたものの、ローミング期間に設定されたし きい値よりも時間がかかった場合、失敗としてカウントされます。たとえば、正常に ローミングした 50 のクライアントのうち、30 のクライアントは 10 秒未満、20 のク ライアントは 10 秒以上かかったとします。この場合、[Roaming Duration] の KPI 値は 60% です。
- [ConnectionSpeed]:設定されたしきい値レートより高い無線データレートのデータト ラフィックがワイヤレスクライアントにある時間のパーセンテージを測定します。た とえば、正常にオンボーディングされた 50 のクライアントのコントローラによって サンプリングされたデータレートのうち、200 のサンプルは 11 Mbps のしきい値より 高く、50 のサンプルは低かったとします。この場合、[Connection Speed] の KPI 値は 80% です。
- [Coverage]:設定されたしきい値より高いRSSI値のデータトラフィックがワイヤレス クライアントにある時間のパーセンテージを測定します。たとえば、コントローラに よってサンプリングされた 50 の正常にオンボーディングされたクライアントの RSSI 値のうち、200 のサンプルはしきい値の -72 dBm を超えましたが、50 のサンプルはそ れよりも低かったとします。この場合、[Coverage] の KPI 値は 80% です。
- •時間:時間範囲設定(③24 Hours v)をクリックして、KPI、タイムラインスライダ、および ヒートマップで使用する期間を指定します。
- 場所:サイトレベルから建物、フロア、デバイスレベルへとドリルダウンします。
- ヒートマップ内の赤または緑の色で、パフォーマンスの低いサイトや建物、およびそ れらに対応するKPI値を簡単に識別できます。緑はKPIのしきい値が満たされている ことを示し、赤は KPI が満たされていないことを示します。
- 建物レベルにドリルダウンすると、低いKPIスコアの原因となったいくつかの主要指 標を確認できます。
- 正常性ステータスとデバイスの詳細を示すフロアヒートマップでアクセスポイントを 表示します。
- 特定のフロアにあるアクセスポイントのリストを、各アクセスポイントの特定の KPI スコアおよびクライアント数とともに表示します。
- アクセスポイントをクリックして、その [Device 360] ウィンドウを表示します。

サイト分析ダッシュボードは、アシュアランスヘルスダッシュボードの[AIAnalytics]メニュー オプションから利用できます。

[AI Analytics] メニューオプションでは、AI ネットワーク分析ツールにもアクセスできます。 これらのツールについては[、ネットワークのトレンドを観察し洞察を得る](b_cisco_dna_assurance_2_3_7_ug_chapter19.pdf#nameddest=unique_153) を参照してくださ い。

# サイト分析ダッシュボードのインサイト

サイト分析は、ワイヤレスネットワークの KPI をモニターするのに役立ちます。KPI は、オン ボーディングの試行、オンボーディングの期間、ローミングの試行、ローミングの期間、接続 速度、およびカバレッジです。これらの KPI ごとにパフォーマンスのしきい値を設定できま す。その後、**[Assurance]** > **[Health]** > **[Overall]**正常性ダッシュボードまたは**[Assurance]** > **[Health]** > **[AI Analytics]** > **[Site Analytics]**ダッシュボードで KPI をモニターできます。

[Overall] 正常性ダッシュボードには、KPI のスコアを表示する [Site Analytics] ダッシュレット があります。これらのKPIのいずれかのパフォーマンスが設定したしきい値を下回った場合、 パフォーマンスが最も低いサイトが表示されます。[Site Analytics] ダッシュボードから、フロ アおよびデバイスレベルにドリルダウンして、問題の発生場所、発生時期、根本原因を正確に 特定できます。

次の例を検討して、問題の内容、発生時期、発生場所を判定しましょう。

オンボーディング試行 KPI を 85% に設定します。この KPI は、100 回のオンボーディング試 行のうち少なくとも 85 回が成功した場合、少なくともこの KPI カテゴリでサイトがパフォー マンス基準を満たしていることを意味します。

[Global]ドロップダウンリスト ( © Global) が[Global]に設定されている[Overall]正常性ダッシュ ボードの [Site Analytics] ダッシュレットは、サンノゼのサイトが最もパフォーマンスの低いサ イトであり、オンボーディングの試行が成功したのは 10% のみであることを示しています。 このパーセンテージは、100回のオンボーディング試行のうち10回が成功したことを意味しま す。KPIの計算方法の詳細を確認するには、KPI名の横にある[i]アイコンにカーソルを合わせ ます。

### 図 **<sup>1</sup> : [Site Analytics]** ダッシュレットを表示する **[Overall]** 正常性ダッシュボード

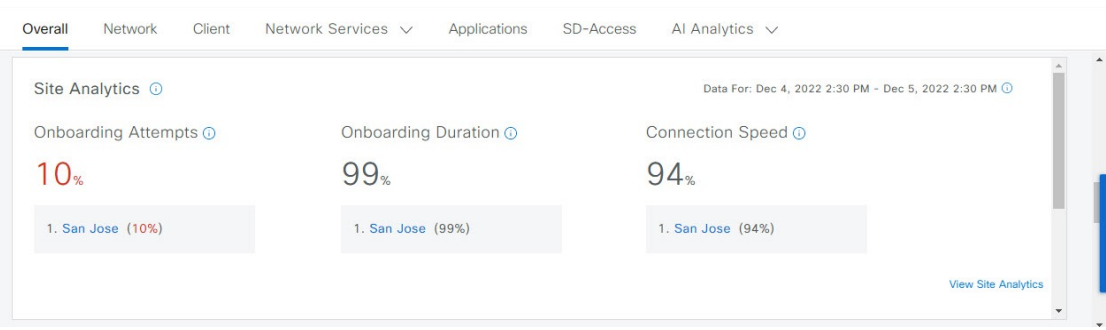

何が影響を受けており、何が失敗の原因であるかを調べるには、サイトの名前である[SanJose] をクリックします。[Site Analytics]ダッシュボードが表示されます。[Global]ドロップダウンリ スト (♡ Global) に、範囲として [Global/San Jose] が表示されていることに注目してください。 サンノゼのサイトにある建物の分析結果が表示されます。表示には 各 KPI のパフォーマンス が最も低い建物が含まれます。

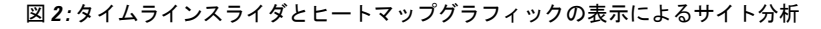

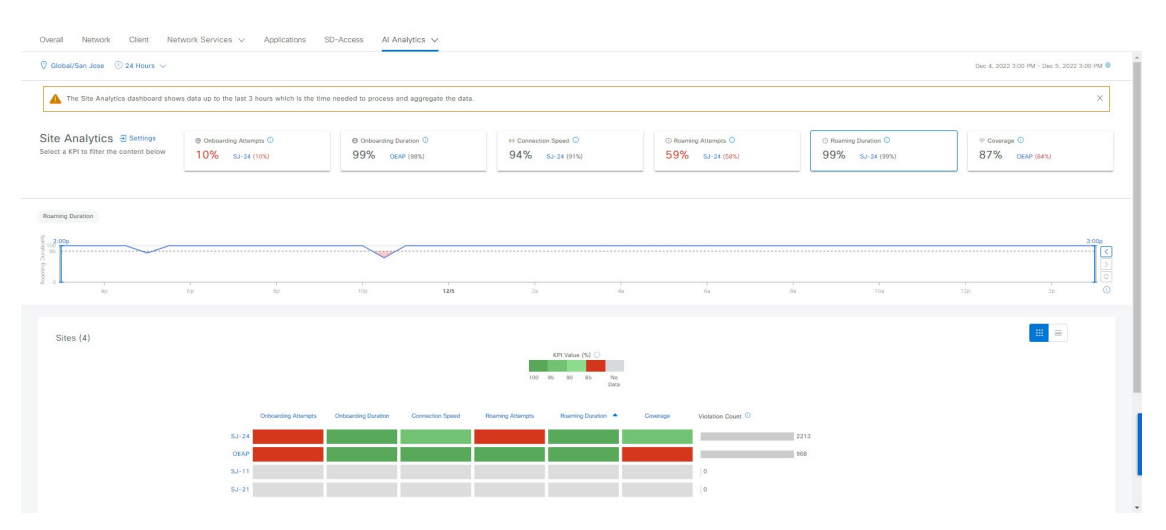

タイムラインスライダの基準値は 85% で、トレンドラインには 24 時間(時間範囲設定 ( 324 Hours v) で設定) の間に成功したオンボーディング試行のパーセンテージが表示されて います。

表示からすると、サンノゼのサイトにオンボーディングの問題があります。では、具体的にど こで問題が発生しているのでしょうか。タイムラインスライダの下には、色分けされたデータ を表示するヒートマップがあります。緑色のバーは、KPI値のパーセンテージに基づく成功の 度合いを示します。濃い緑色は成功率が高いことを示しており、薄い緑色は成功率が低いこと を示しています。赤色のバーは達成できていないKPIを示しており、灰色のバーはデータがな いことを示しています。[Violation Count] は、建物に関する KPI エラー数の未処理データを示 します。

赤色のバーの上にカーソルを重ねると、サイトと特定のKPIに関する情報が表示されます。ま たは、[List View] トグルボタン ( ■■) をクリックすると、すべての建物と KPI の詳細が表示 されます。

図 **3 :** タイムラインスライダとヒートマップテーブルの表示によるサイト分析

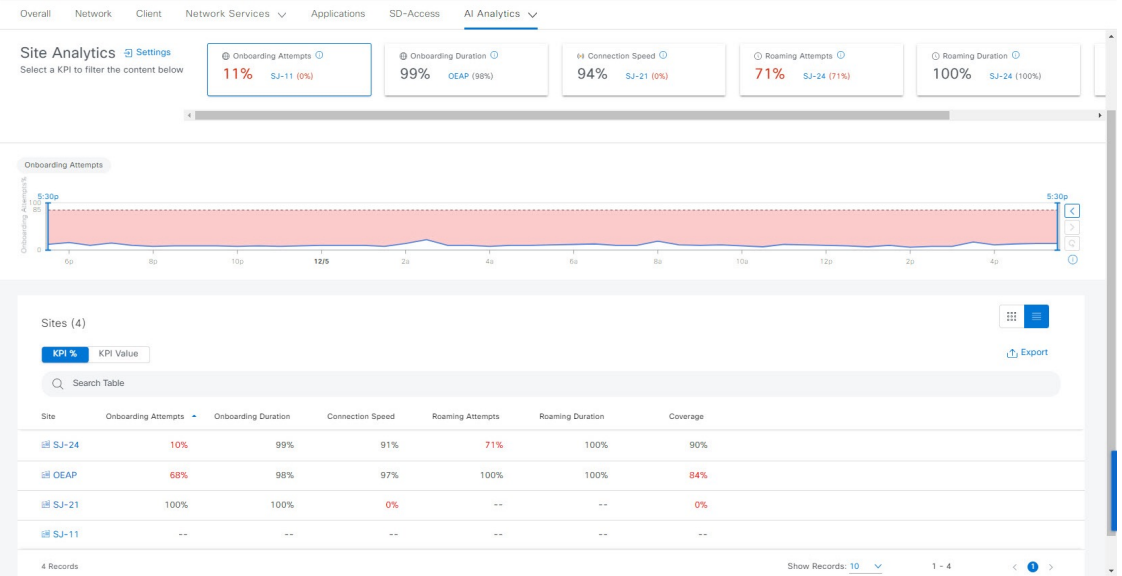

表示されたデータによると、SJ-24 の建物でオンボーディング試行の失敗が最も多く発生して います。影響分析を表示するには、建物の名前(この場合は [SJ-24]) をクリックします。

図 **<sup>4</sup> :** 影響分析の表示による建物のサイト分析

| <b>Impact Analytics</b> | 90% (29044/32174) of the onboarding attempts failed. |                               |                                |                                       |  |
|-------------------------|------------------------------------------------------|-------------------------------|--------------------------------|---------------------------------------|--|
| <b>Top Floors</b>       | <b>Top Access Points</b>                             | <b>Top Fallure Categories</b> | <b>Top Fallure Reasons</b>     | <b>Top SSIDs</b>                      |  |
| Floor-1<br>68%          | SJC24-12A-AP15<br>55%                                | Authentication Done<br>92%    | <b>EAP ID Timeout</b><br>60%   | alpha<br>52%                          |  |
| Floor-3<br>26%          | SJC24-31A-AP24<br>13%                                | Excluded<br>5%                | <b>AAA Auth Failure</b><br>20% | blizzard<br>35%                       |  |
| Floor-2<br>6%           | SJC24-12A-AP11<br>$-5%$                              | Run<br> 1%                    | 802.1x Timeout<br>$T\%$        | <b>CiscoSensorProvisioning</b><br>12% |  |
|                         | SJC24-12A-AP12<br>$-4%$                              | Key Exchange<br>1%            | 802.1x Auth Failed<br>$-5%$    | alpha-6g<br>11%                       |  |
|                         | SJC24-31A-AP26<br>3%                                 | IP Learning<br>$  1\%$        | AAA Timeout<br>3%              |                                       |  |
| <b>Top Bands</b>        | <b>Top Host Device Types</b>                         |                               |                                |                                       |  |
| 5 GHz<br>97%            | Windows Workstations<br>42%                          |                               |                                |                                       |  |
| $2.4$ GHz<br>$2\%$      | Devices<br>40%                                       |                               |                                |                                       |  |
| 6 GHz<br> 1%            | <b>Apple Devices</b><br>18%                          |                               |                                |                                       |  |
|                         | Assurance Sensors<br>$  1\%$                         |                               |                                |                                       |  |

フロアの[SiteAnalytics]ダッシュボードが表示されます。このダッシュボードの[ImpactAnalysis] ダッシュレットには、上位のフロア、上位のアクセスポイント、上位の障害カテゴリ、上位の 障害理由といったさまざまな情報が表示されます。

下にスクロールして AP フロアマップを表示します。

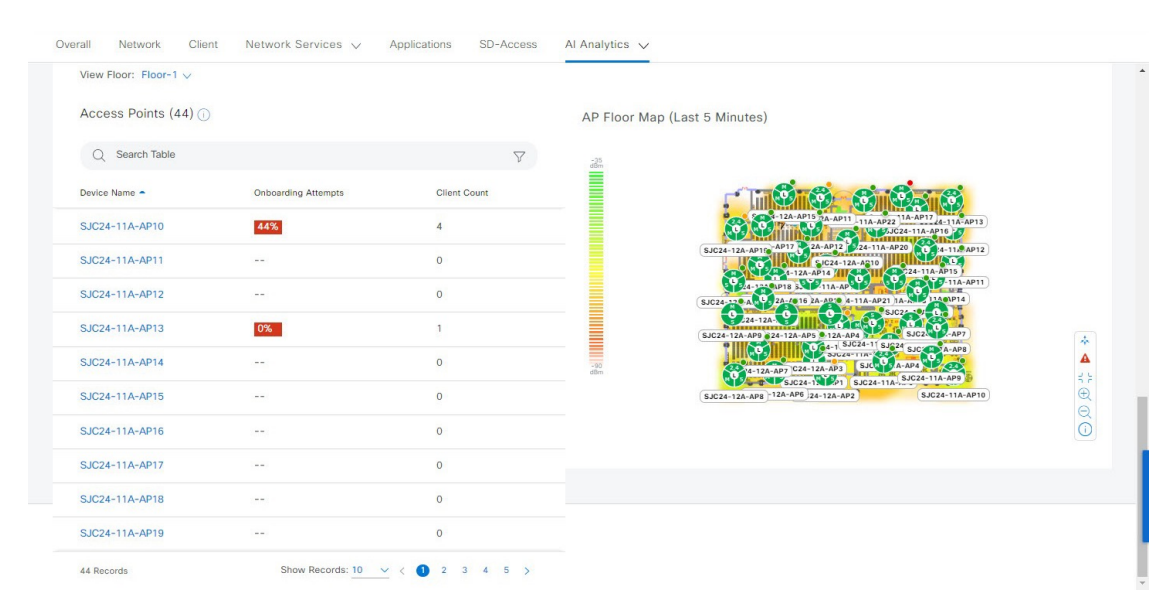

#### 図 **5 :** アクセスポイントテーブルとフロアヒートマップの表示によるフロアのサイト分析

[View Floor] ドロップダウンリストには、選択されているフロアが表示されます。

このテーブルには、選択されているフロアのデバイス、オンボーディング試行の成功率、およ びオンボーディングに成功したクライアントの数が表示されます。

フロアヒートマップで、APにカーソルを合わせると、そのAPに関する詳細が表示されます。 ヒートマップの右側にツールバーがあります。ヒートマップのアイコンに慣れていない場合 は、[i] アイコンをクリックしてマップの凡例を表示します。

テーブル内のデバイスをクリックすると、そのデバイスの [Device 360] ウィンドウが表示され ます。たとえば、オンボーディングの成功率が 45% の [SJC24-11A-AP10] デバイスをクリック します。[Device 360] に、問題のトラブルシューティングに役立つ非常に詳細な情報が表示さ れます。詳細については[、デバイスの健全性のモニターとトラブルシューティングを](b_cisco_dna_assurance_2_3_7_ug_chapter7.pdf#nameddest=unique_4)参照して ください。

### この部分は現在非表示にしています。

デフォルトでは、サイト分析正常性ダッシュボードには、過去 24 時間に取得されたサイト分 析のグローバルビューが表示されます。

サイト分析ダッシュボードのインサイト

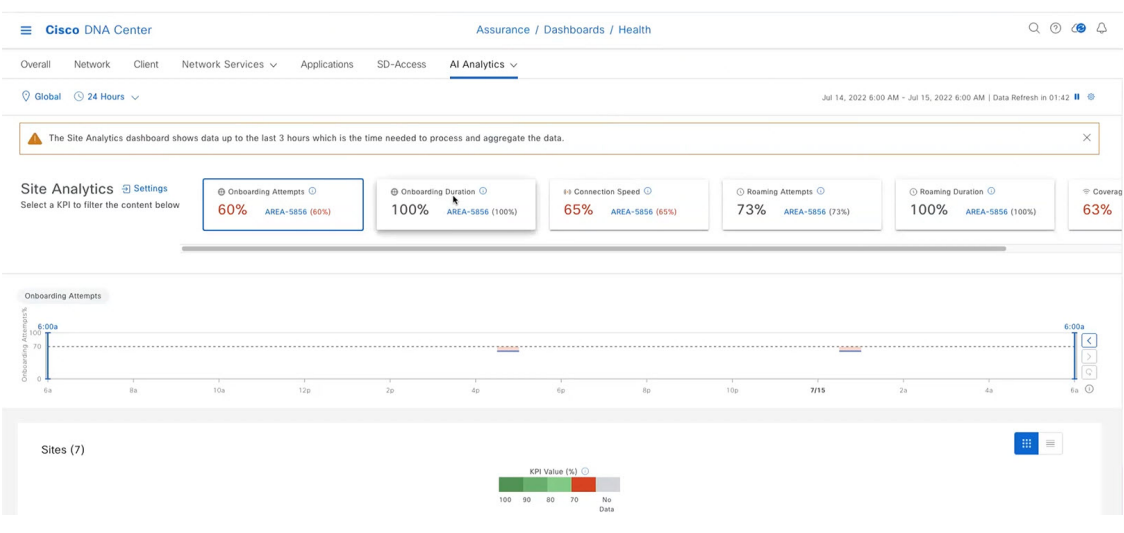

いくつかの重要なKPIの値を設定してモニターできます。たとえば、ネットワーク管理者は、 オンボーディング試行 KPI を 85% に設定できます。つまり、ネットワークに接続しているす べてのクライアントの成功率は 85% である必要があります。85% 未満の場合は、そのパーセ ンテージが表示されます。

このダッシュボードには、[Overall] 正常性ダッシュボードの [Site Analytics] ダッシュレットか らアクセスするか、**[Assurance]** > **[Health]** > **[AI Analytics]** > **[Site Analytics]**を選択してウィン ドウに直接移動することでアクセスできます。

たとえば、あるサイトのワイヤレスネットワークでとりわけ多くのオンボーディング試行の失 敗が発生していることに気付くかもしれません。[View Site Analytics] をクリックして [Site Analytics] ウィンドウに直接移動することで、該当するサイトの詳細を確認できます。

[Global] ドロップダウンリスト (♡ Global) を [Global] に設定すると、[Site Analytics] ウィンドウ にサイトレベルの情報が表示されます。

- 何を: KPI カードを使用して、発生した問題の詳細を調べます。KPI カードには、KPI の 名前、集計されたスコア、および最もパフォーマンスの低い参加者の名前とスコアが表示 されます。KPI のしきい値に達している場合、KPI スコアは 100% です。KPI カードをク リックすると、タイムラインスライダーとヒートマップにその詳細が表示されます。
- いつ:時間範囲設定 ( © 24 Hours ~) をクリックして、KPIカード、タイムラインスライダ、 およびヒートマップに表示するデータの時間範囲を指定します。
- どこで: [Global] ドロップダウンリスト ( © Global) をクリックして、サイト、建物、また はフロアを選択します。選択に関する情報は、KPI カード、タイムラインスライダー、 ヒートマップに反映されます。

サイトが表示され、該当するKPI値がヒートマップの色で示されます。緑のさまざまな色 合いは、KPI 値のパーセンテージに基づく成功の度合いを示します。赤は機能不全の KPI を示し、グレーはデータがないことを示します。

KPI(カラム)の横にある下矢印をクリックして、行を昇順または降順に並べ替えます。 順序は違反数に基づいきます。

KPI にカーソルを合わせると、KPI に関する追加の詳細が表示されます。 KPI をクリックしてさらにドリルダウンし、それに関する追加の詳細を表示します。

### サイト分析の表示

サイト、建物、フロアのオンボーディング、ローミング、接続速度、ワイヤレスカバレッジに 関する問題をモニターおよびトラブルシュートします。

### 始める前に

• サイト分析データを収集するには、AI Network Analytics を有効にする必要があります。 [Enable AI Network Analytics]リンクをクリックして、このシステム設定を構成できる[Cisco AI Analytics] ウィンドウに直接移動します。詳細については、Cisco AI Network [Analytics](b_cisco_dna_assurance_2_3_7_ug_chapter4.pdf#nameddest=unique_32) [の設定を](b_cisco_dna_assurance_2_3_7_ug_chapter4.pdf#nameddest=unique_32)参照してください。

AI Network Analytics が有効になっていない場合、アシュアランス ではサンプルデータを 含むダッシュレットの例が表示されます。

• サイト分析設定の構成。詳細については、サイト分析設定の構成 (13 ページ) を参照し てください。

ステップ **1** [Health]左上隅にあるメニューアイコンをクリックして次を選択します:アシュアランス > 。 [Overall health] ダッシュボードが表示されます。

### ステップ **2 [AI Analytics]** > **[Site Analytics]** を選択します。

[Site Analytics health] ダッシュボードが表示されます。表示される情報は、[Global] ドロップダウンリスト

( S Global) で選択した場所によって異なります。[Global] を選択すると、ネットワーク内のすべてのサイ トが表示されます。特定のサイトを選択すると、そのサイト内の建物すべてが表示されます。特定の建物 を選択すると、その建物内のフロアすべてが表示されます。このガイドでは、サイト分析の説明を[Global] ロケーションから始めます。

### 図 **<sup>6</sup> : [Site Analytics Health]** ダッシュボード

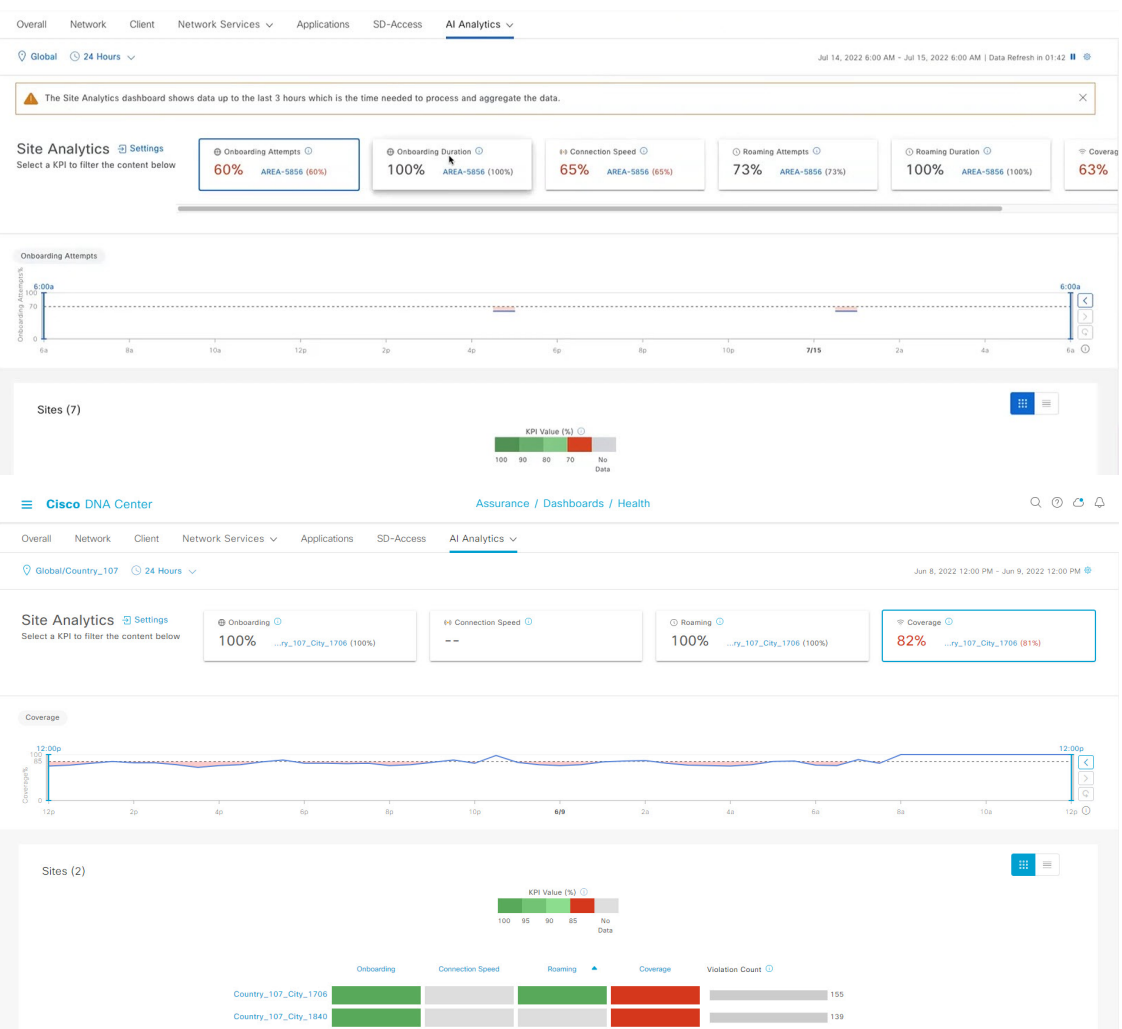

ステップ **3** 次の機能には、トップのメニューバーを使用します。

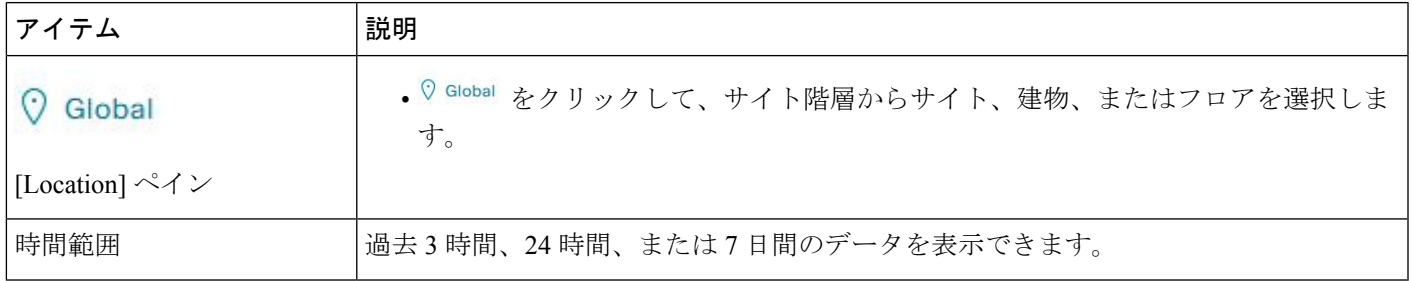

ステップ **4** ([Global] またはサイトレベルの)[Site Analytics] 領域で、次のいずれかを実行します。

• KPI カテゴリをクリックします。タイムラインスライダが更新され、選択した KPI が反映されます。

各 KPI カテゴリの表示には、集計された KPI 値(パーセンテージ)と、各カテゴリで最もパフォーマ ンスが低いサイトまたは建物が含まれます。次のカテゴリを使用できます。

- [Onboarding Attempts]:指定されたサイトの AP に正常にオンボーディングできるワイヤレスクラ イアントの割合を測定します。ワイヤレスクライアントがネットワークに正常に参加すると SLA が達成され、ワイヤレスクライアントがネットワークに正常に参加できないとSLAの達成に失敗 します。たとえば、100のクライアントがネットワークへのオンボーディングを試みたとします。 50のクライアントが正常にオンボーディングし、50がオンボーディングに失敗しました。この場 合、[Onboarding Attempts] の KPI 値は 50% です。
- [Onboarding Duration]:設定されたしきい値時間内に AP にオンボーディングできる、正常にオン ボーディングされたワイヤレスクライアントの割合を測定します。ワイヤレスクライアントがオ ンボーディングに失敗した場合、メトリックにはカウントされません。ワイヤレスクライアント が正常にオンボーディングされたものの、設定されたSLA期間よりも時間がかかった場合、失敗 としてカウントされます。たとえば、オンボーディングに成功した50のクライアントのうち、30 のクライアントは 10 秒未満、20 のクライアントは 10 秒以上かかったとします。この場合、 [Onboarding Duration] の KPI 値は 60% です。
- [Roaming Attempts]:特定のサイト内に存在する 1 つの AP から別の AP に正常にローミングでき るワイヤレスクライアントの割合を測定します。あるワイヤレスクライアントが正常にローミン グして別の AP 経由でネットワークに参加すると SLA が達成され、そのワイヤレスクライアント がネットワークに正常に参加できないと失敗と見なされます。たとえば、100 のクライアントが 一定時間内にローミングを試みたとします。50のクライアントが正常にローミングし、50のクラ イアントがローミングに失敗しました。この場合、[Roaming Attempts] の KPI 値は 50% です。
- [Roaming Duration]:設定されたしきい値時間内に、あるAPから別のAPに正常にローミングでき るワイヤレスクライアントの割合を測定します。ワイヤレスクライアントが正常なローミングに 失敗した場合、このメトリックにはカウントされません。ワイヤレスクライアントが正常にロー ミングしたものの、ローミング期間に設定されたしきい値よりも時間がかかった場合、失敗とし てカウントされます。たとえば、正常にローミングした 50 のクライアントのうち、30 のクライ アントは 10 秒未満、20 のクライアントは 10 秒以上かかったとします。この場合、[Roaming Duration] の KPI 値は 60% です。
- [Connection Speed]:設定されたしきい値レートより高い無線データレートのデータトラフィック がワイヤレスクライアントにある時間のパーセンテージを測定します。たとえば、正常にオンボー ディングされた50のクライアントのコントローラによってサンプリングされたデータレートのう ち、200 のサンプルは 11 Mbps のしきい値より高く、50 のサンプルは低かったとします。この場 合、[Connection Speed] の KPI 値は 80% です。
- [Coverage]:設定されたしきい値より高い RSSI 値のデータトラフィックがワイヤレスクライアン トにある時間のパーセンテージを測定します。たとえば、コントローラによってサンプリングさ れた 50 の正常にオンボーディングされたクライアントの RSSI 値のうち、200 のサンプルはしき い値の -72 dBm を超えましたが、50 のサンプルはそれよりも低かったとします。この場合、 [Coverage] の KPI 値は 80% です。
- サイトや建物とそのパフォーマンスに関する情報を表示するには、KPI カテゴリでサイト名または建 物名をクリックします。
- タイムラインスライダで、ある KPI カテゴリについての情報を表示するには、その KPI カテゴリをク リックします。
- ステップ **5** 積み上げ棒グラフでタイムラインスライダを使用して、選択した時間範囲における選択した KPI に関する 情報を表示します。

タイムラインスライダを使用すると、次の情報が表示されます。

- タイムラインと積み上げ棒グラフの横にある点線は、構成されたしきい値を表します。
- タイムライン内でマウスカーソルを合わせると、特定の時間範囲における KPI パーセンテージが表示 されます。
- グラフにカーソルを合わせると、特定の時間範囲の KPI 情報が表示されます。たとえば、[Onboarding Attempts] は次の色コードを使用して表されます。
	- •●:正常な試行の合計数
	- ●:失敗した試行の合計数
- 時間範囲を指定するには、タイムライン境界線をクリックしてドラッグします。これにより、タイム ラインの下に表示される KPI データのコンテキストが設定されます。
- タイムラインの右にある矢印ボタンを使用して、最大 30 日分のデータを表示します。
- ステップ **6** [Site] 領域で、次のヒートマップビューを使用します。

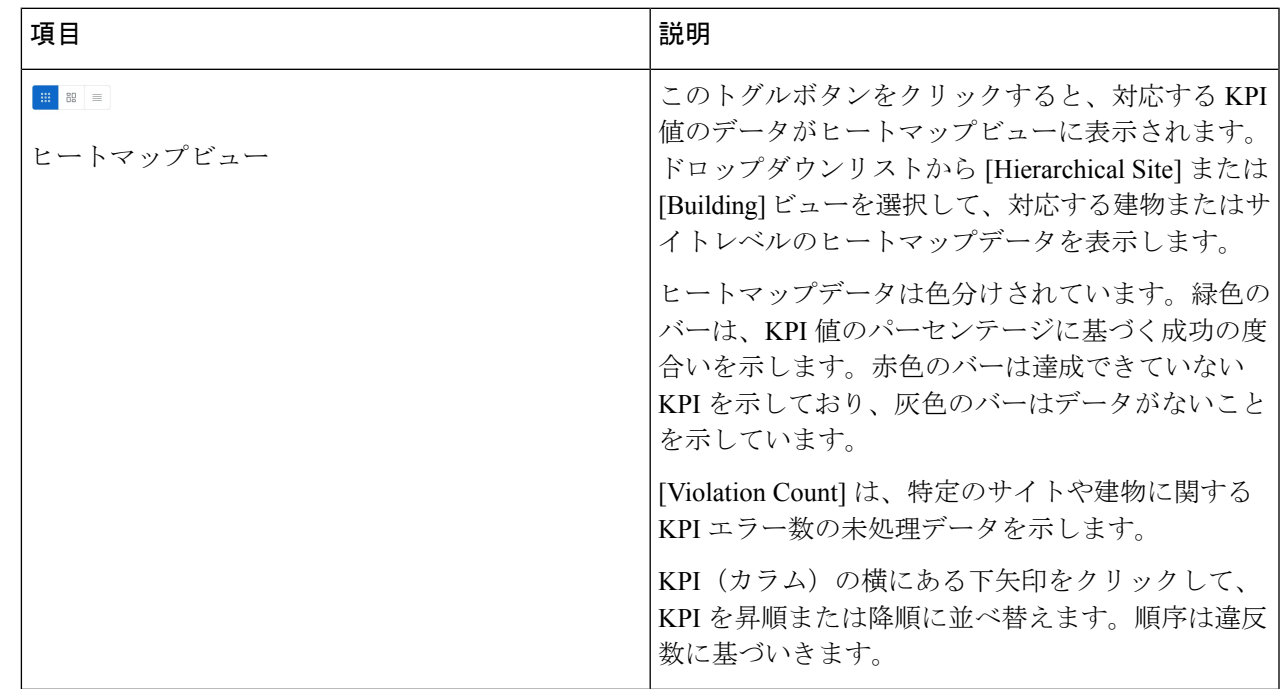

| 項目                | 説明                                                                                                    |
|-------------------|----------------------------------------------------------------------------------------------------|
| [Summary] ダッシュレット | サイト、建物、フロア、APなどの影響を受けるエ<br> ンティティの数を表示できます。色分けされたチャー<br>トには、KPIに基づいてエンティティの分布とイン<br>サイトが表示されます。[View Details] をクリックす<br>ると、追加の詳細情報を記載したスライドインペイ<br>ンが開きます。 |

ステップ **7** [Site] 領域で、次のバブルビューを使用します。

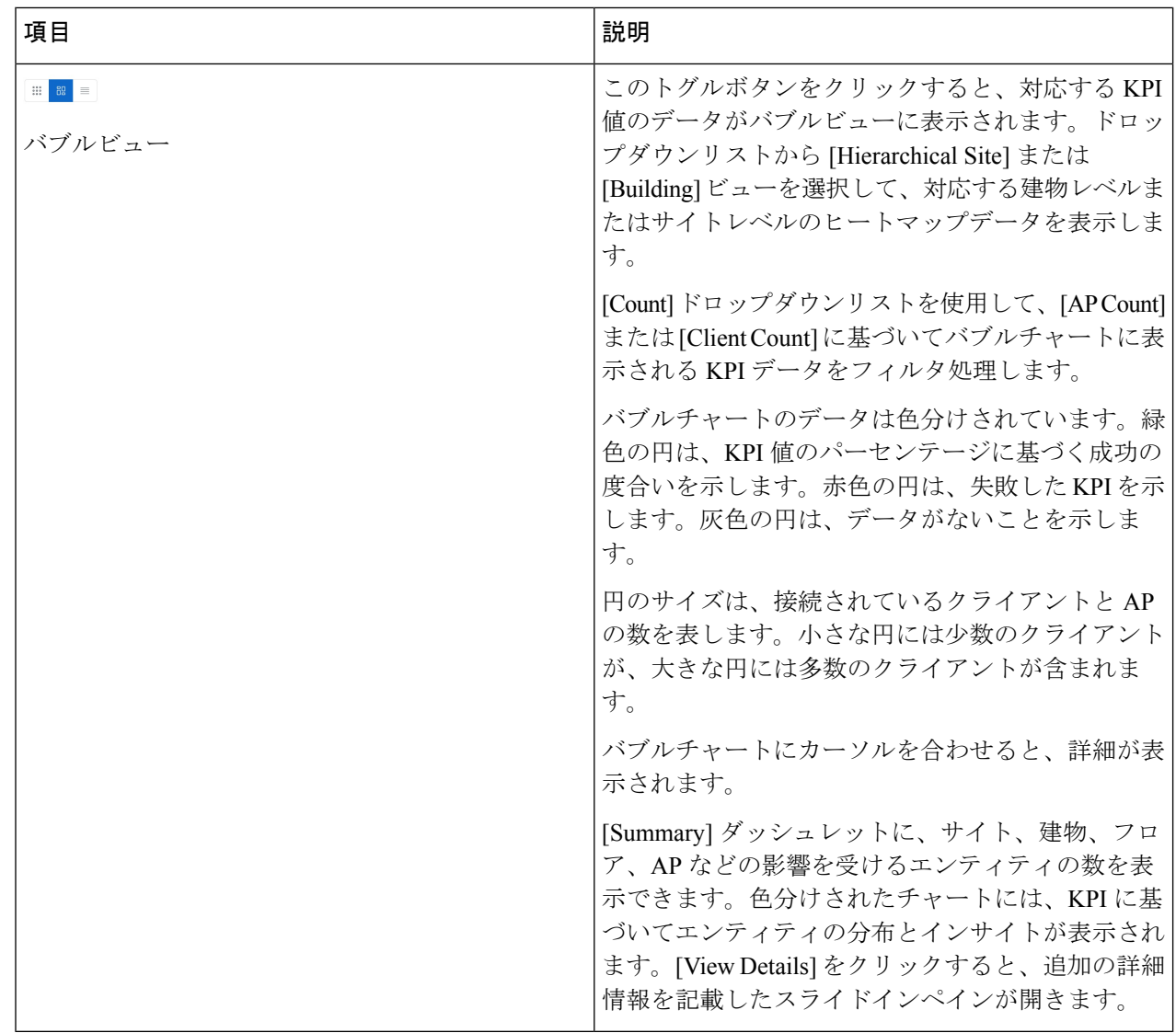

ステップ **8** [Site] 領域で、次のテーブルビューを使用します。

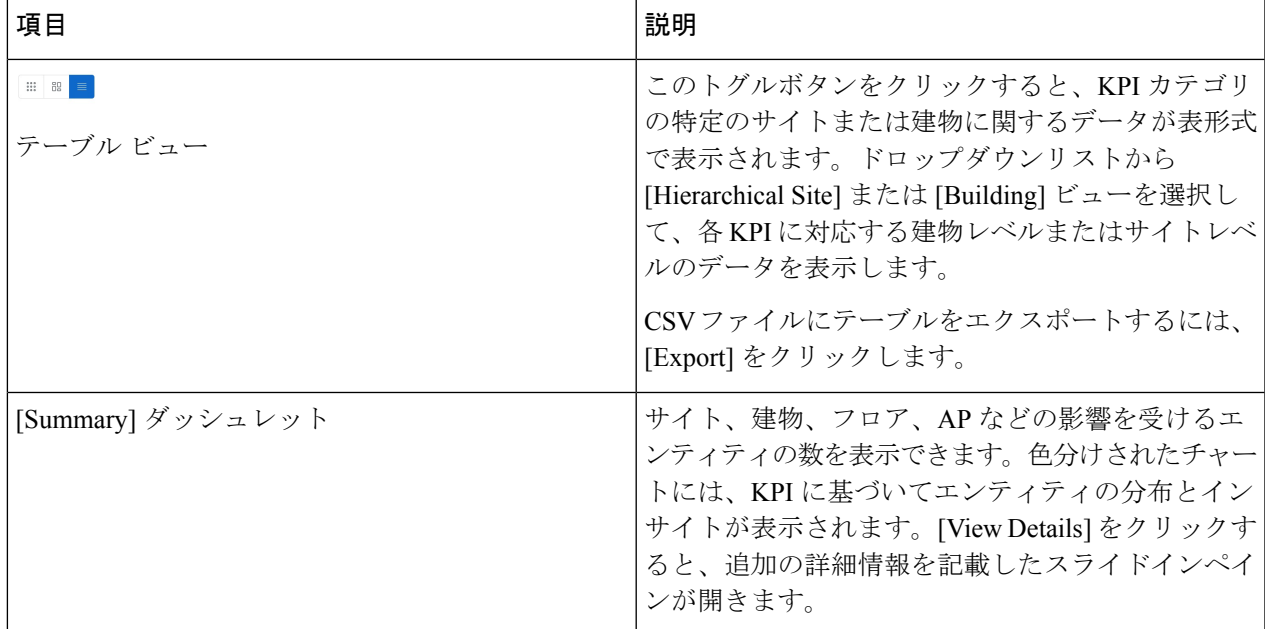

ステップ **9** [SiteAnalytics]領域またはヒートマップで建物名をクリックすると、建物レベルのビューにドリルダウンし ます。

建物レベルのビューには、次の付加的な領域が含まれます。

- [ImpactAnalysis]:表示される情報は、選択したKPIカテゴリによって異なります。たとえば、[Onboarding Attempts] を選択した場合、[Impact Analysis] 領域の情報はオンボーディング試行の失敗に関連したも のになります。この情報には、上位のアクセスポイント、上位の障害カテゴリ、上位のSSID、上位の 帯域などが含まれます。
- [AccessPoints] テーブル:[View Floor] ドロップダウンリストのフロアに対応する AP、オンボーディン グ試行、およびクライアント数が表示されます。各 AP のクライアント数は、選択した時間範囲の間 にネットワークに接続した個別のクライアントの数です。

特定のデバイスの [Device 360] ビューを表示するには、デバイス名をクリックします。

• [AP Floor Map (Last 5 Minutes)]:[View Floor] ドロップダウンリストで選択したフロアに関して、ヒー トマップには、既存の AP とそのステータスを示すフロアマップビューが表示されます。

ヒートマップで、AP にカーソルを合わせると、その AP に関する詳細情報が表示されます。ヒート マップの右側には、ワイヤレスコントローラのステータスを表示したり、ズームインおよびズームア ウトしたりできるツールバーがあります。ヒートマップのアイコンに慣れていない場合は、[i] アイコ ンをクリックしてマップの凡例を表示します。

# サイト分析設定の構成

この手順では、主要なクライアント評価指標のしきい値を構成する方法を示します。

- ステップ1 左上隅にあるメニューアイコンをクリックして次を選択します:アシュアランス > サイト分析の設定 [Site Analytics Settings] ウィンドウが表示されます。
- ステップ **2** しきい値の [KPI Value %] を変更するには、次の手順を実行します。
	- a) [Edit] をクリックします。
	- b) スライドインペインで、サイト評価指標の目標のパーセンテージを入力します。このしきい値は、任 意のサイトのKPIデータポイントの正常な割合を定義します。緑(GOOD)の目標は100%で、変更す ることはできません。赤 (POOR)の目標は 0 から 95 までの数値でなければなりません。これらの目 標値は、すべてのクライアント評価指標に影響します。
- ステップ **3** [KPI Name] 列で、KPI 名のリンクをクリックします。

KPI のスライドインペインが表示されます。

- ステップ **4** KPI のしきい値を設定します。
	- 定量的 KPI しきい値の場合は、良好な正常性スコアと見なすしきい値をカスタマイズできます。
	- デフォルト設定に戻すには、[View Default Setting] をクリックします。
- ステップ **5** [Apply] をクリックします。

確認のダイアログボックスが表示されます。

翻訳について

このドキュメントは、米国シスコ発行ドキュメントの参考和訳です。リンク情報につきましては 、日本語版掲載時点で、英語版にアップデートがあり、リンク先のページが移動/変更されている 場合がありますことをご了承ください。あくまでも参考和訳となりますので、正式な内容につい ては米国サイトのドキュメントを参照ください。